# ИНСТРУКЦИЯ ПО АВТОРИЗАЦИИ В ЛИЧНОМ КАБИНЕТЕ ПРИРОДОПОЛЬЗОВАТЕЛЯ

Инструкция для природопользователя

Федеральная служба по надзору в сфере природопользования, 2023 г

# **СОДЕРЖАНИЕ**

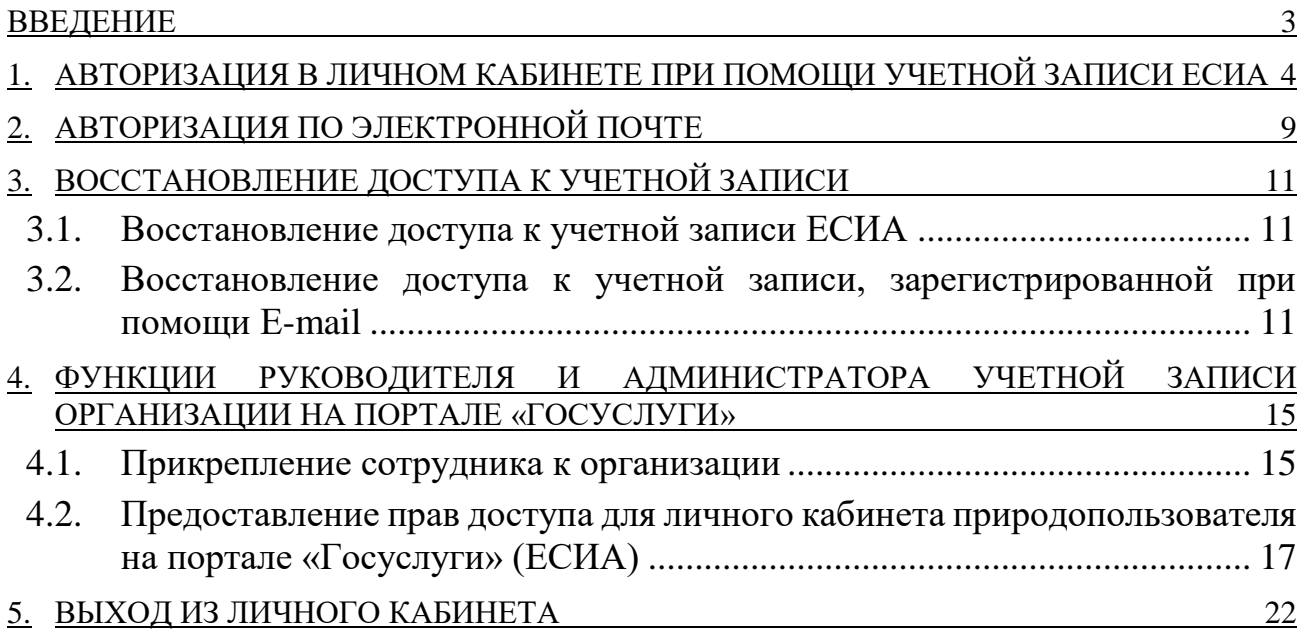

#### <span id="page-2-0"></span>**ВВЕДЕНИЕ**

Личный кабинет природопользователя (далее — ЛКПП или личный кабинет) размещен в сети Интернет по адресу [https://lk.rpn.gov.ru](https://lk.rpn.gov.ru/) и предназначен для сдачи отчетности в территориальные органы Росприроднадзора или в региональные органы исполнительной власти (далее – РОИВ), подачи заявок и заявлений в территориальные органы Росприроднадзора или РОИВ, управления данными о собственных объектах НВОС.

Авторизация в личном кабинете природопользователя производится с помощью учетной записи Единой системы идентификации и аутентификации (ЕСИА).

Личный кабинет природопользователя доступен только для юридических лиц или индивидуальных предпринимателей. В связи с этим при авторизации в ЛКПП необходимо выполнить привязку к организации, от имени которой предполагается работа в личном кабинете.

В данном документе описаны операции пользователя по авторизации в ЛКПП.

Зарегистрироваться в личном кабинете природопользователя можно при помощи учетной записи ЕСИА. Необходимо иметь подтверждённую учетную запись физического лица, прикрепленную к организации, от имени которой будет осуществляться работа в личном кабинете. Для того, чтобы Вы могли работать в ЛКПП, Вам должны быть назначены соответствующие права на портале ЕПГУ.

**Внимание!** С инструкцией по подтверждению учетной записи физического лица можно ознакомиться по адресу: [https://www.gosuslugi.ru/help/faq/c-1.](https://www.gosuslugi.ru/help/faq/c-1)

Для получения необходимых прав доступа и для прикрепления к организации обратитесь к руководителю или администратору учетной записи Вашей организации.

## **Внимание!** Для обеспечения безопасности информационных систем Росприроднадзора прекращена регистрация пользователей посредством электронной почты.

# <span id="page-3-0"></span>**1. АВТОРИЗАЦИЯ В ЛИЧНОМ КАБИНЕТЕ ПРИ ПОМОЩИ УЧЕТНОЙ ЗАПИСИ ЕСИА**

Для авторизации в личном кабинете природопользователя при помощи учетной записи ЕСИА выполните следующие действия:

1. На рабочем месте запустите веб-браузер и укажите в адресной строке: [https://lk.rpn.gov.ru.](https://lk.rpn.gov.ru/)

Отобразится страница авторизации (Рис. 1).

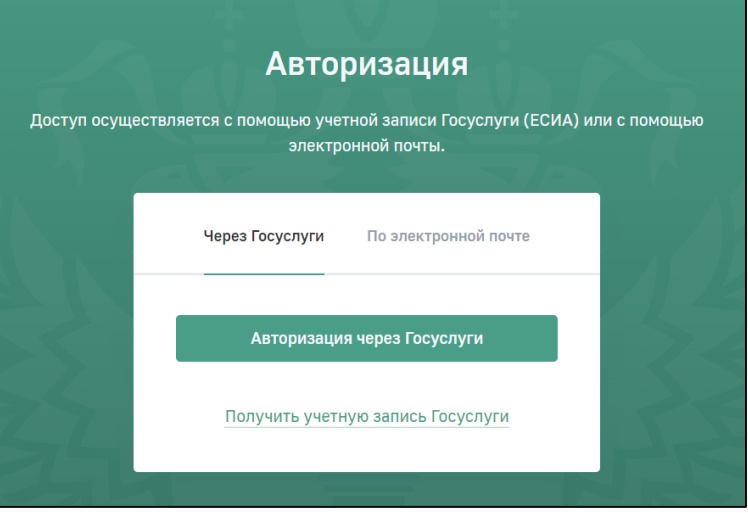

**Рис. 1. Страница авторизации**

2. На странице авторизации нажмите на кнопку «**Авторизация через Госуслуги**».

Отобразится экранная форма для авторизации в ЕСИА (Рис.2).

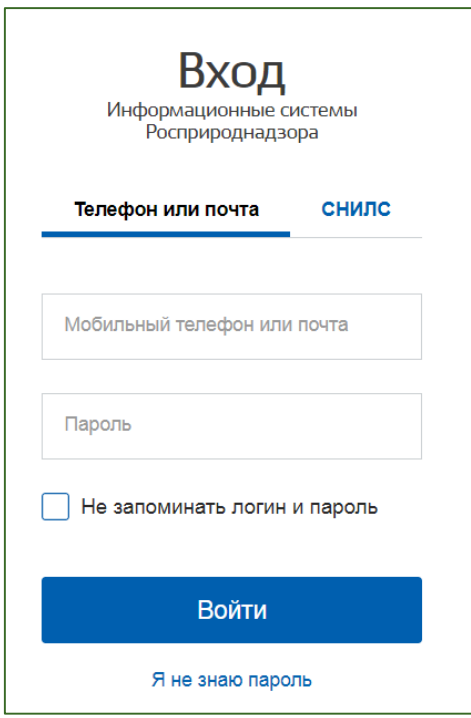

**Рис. 2. Форма авторизации ЕСИА** 

| Внимание! | Если Вы забыли пароль от учётной записи ЕСИА, его можно   |
|-----------|-----------------------------------------------------------|
|           | восстановить в соответствии с инструкцией, представленной |
|           | на портале (www.gosuslugi.ru).                            |

- 3. В форме авторизации ЕСИА укажите данные своей учетной записи.
- 4. Нажмите на кнопку «**Войти**» и подтвердите вход, введя код подтверждения.

После успешной авторизации отобразится меню выбора организации, к которой(-ым) Вы прикреплены.

5. Выберите организацию, под учетной записью которой необходимо авторизоваться в личном кабинете природопользователя (Рис. 3).

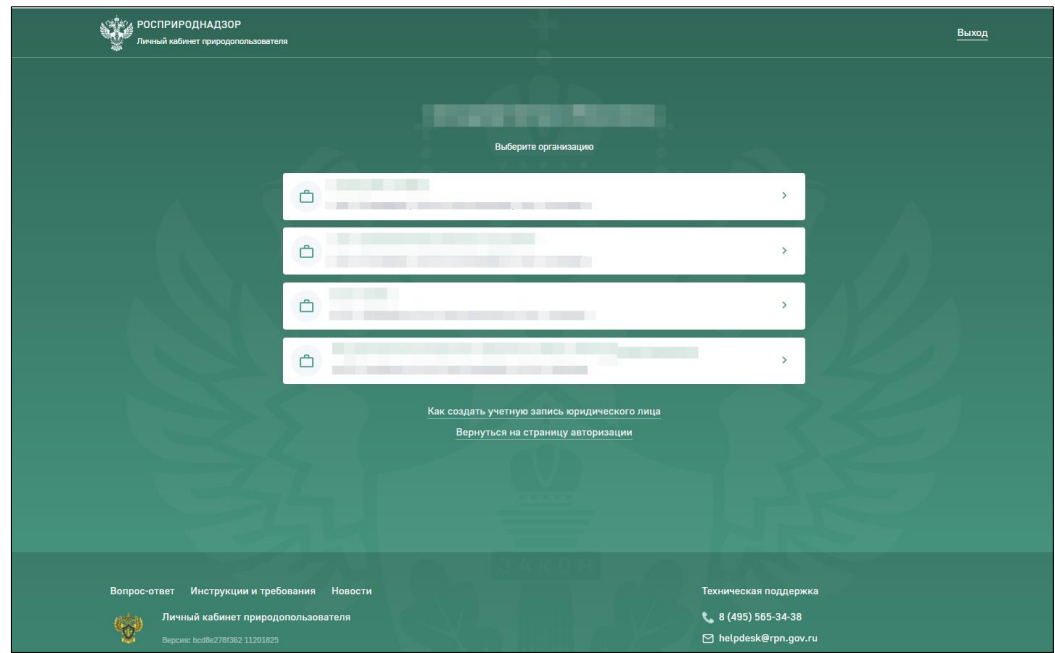

**Рис. 3. Страница выбора организации**

Список организаций подтягивается с портала «Госуслуги», синхронизация списка организаций проводится при каждой авторизации. При запуске процесса синхронизации в нижнем правом углу появится информационное сообщение «Синхронизация списка организаций с ЕСИА запущена» (Рис. 4).

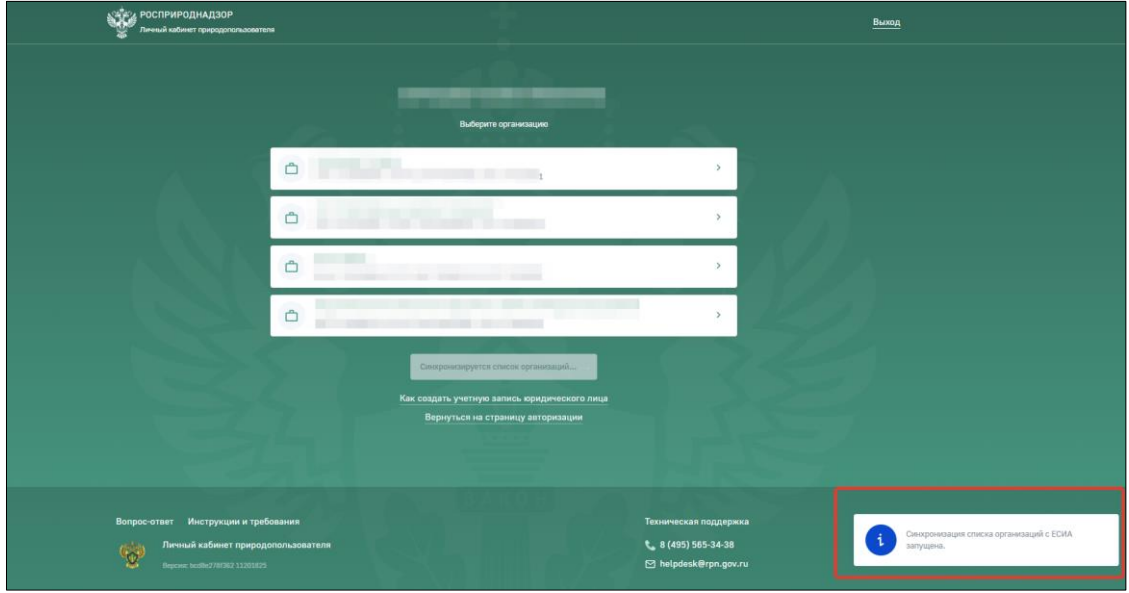

**Рис. 4. Информационное сообщение** 

После завершения процесса синхронизации списка организаций с ЕСИА в нижнем правом углу экрана появится информационное сообщение «Список организаций обновлен» (Рис. 5).

В списке организаций отображаются те организации, к учетным записям которых на портале «Госуслуги» пользователь прикреплен в качестве сотрудника организации.

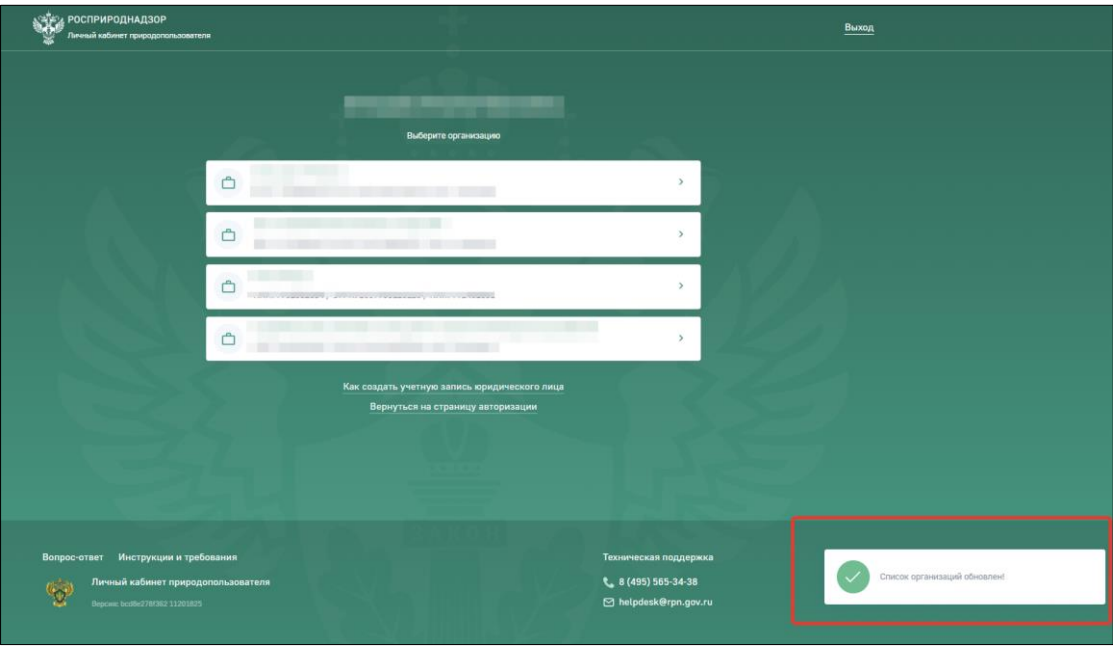

**Рис. 5. Информационное сообщение**

Для принудительного запуска процесса синхронизации списка организаций с ЕСИА нажмите кнопку «Обновите список организаций» (Рис. 6).

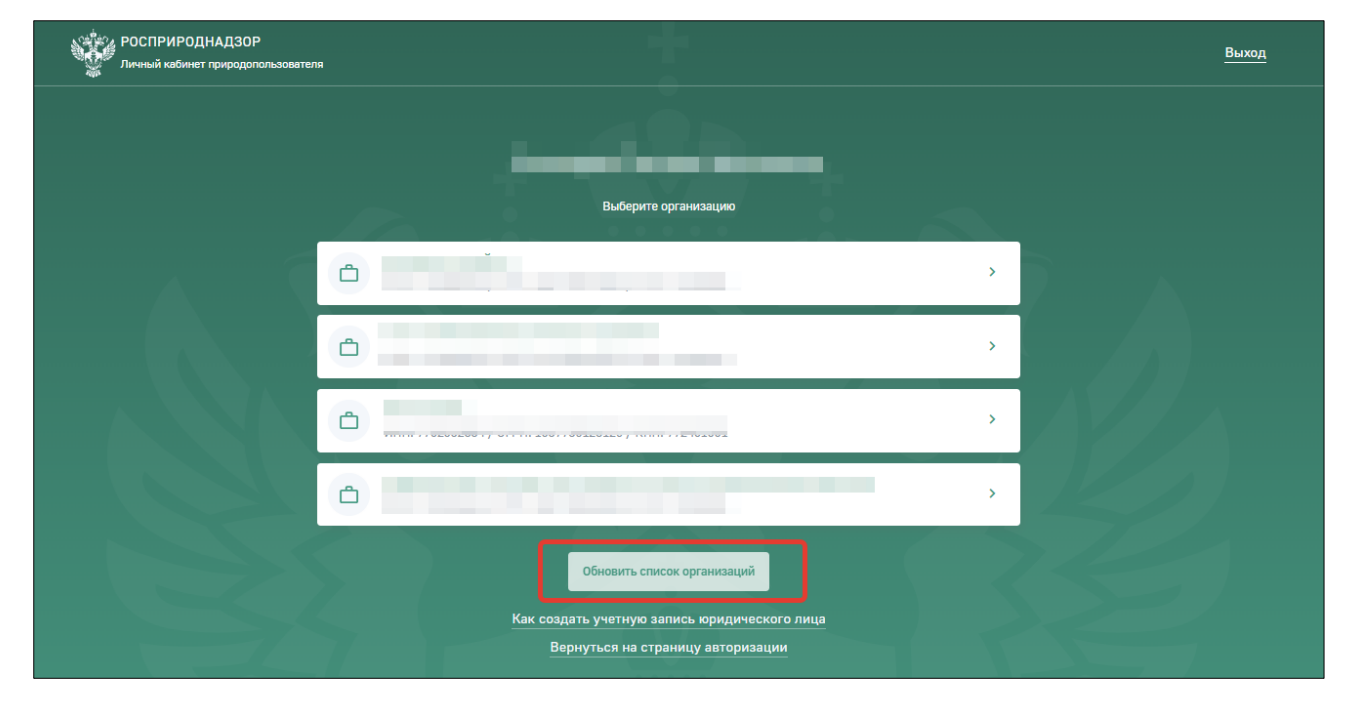

**Рис. 6. Кнопка «Обновить список организаций»**

После выбора организации отобразится главная страница личного кабинета природопользователя (Рис. 7).

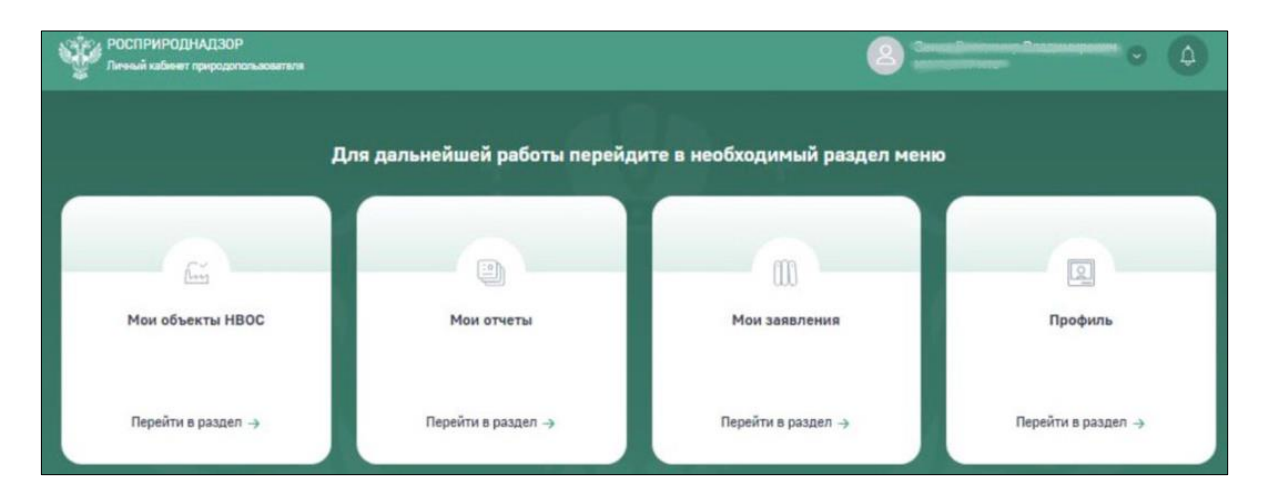

**Рис. 7. Главная страница личного кабинета природопользователя**

Для смены организации, под учетной записью которой требуется работа в личном кабинете природопользователя, в верхнем правом углу нажмите на пиктограмму и выберите из выпадающего списка «Сменить организацию» (Рис. 8).

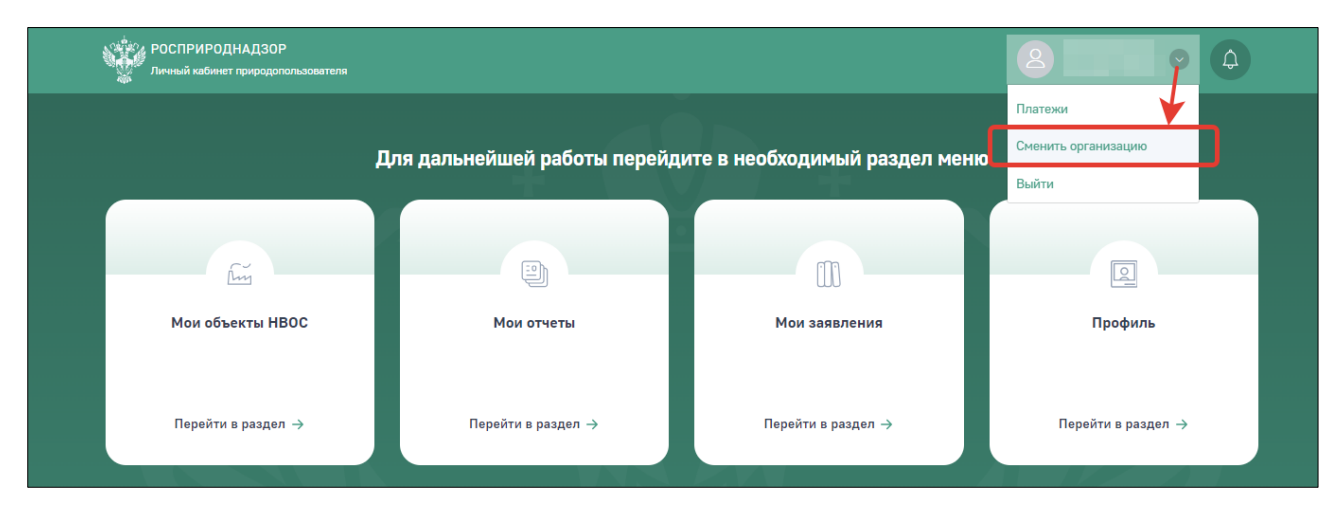

**Рис. 8. Смена организации пользователя**

# <span id="page-8-0"></span>**2. АВТОРИЗАЦИЯ ПО ЭЛЕКТРОННОЙ ПОЧТЕ**

Для авторизации в личном кабинете природопользователя при помощи электронной почты на странице авторизации выберите вариант «По электронной почте» (Рис. 9).

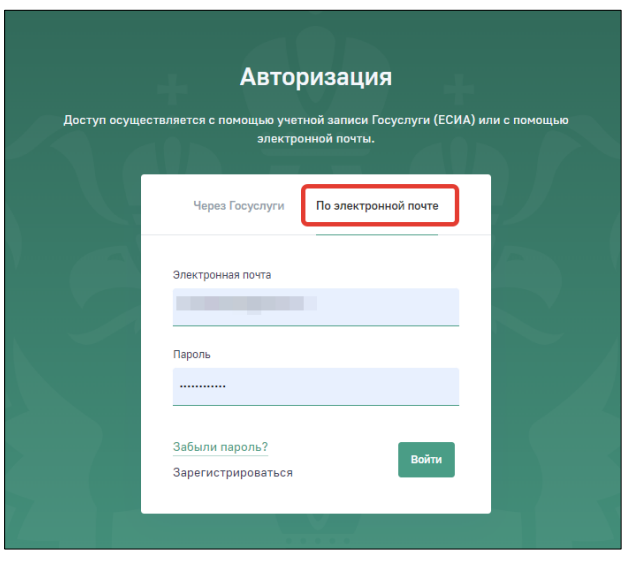

**Рис. 9. Вариант авторизации «По электронной почте»**

В поле «Электронная почта» введите адрес электронной почты, который использовался при регистрации учетной записи. В поле «Пароль» введите пароль учетной записи. Нажмите кнопку «Войти».

Выберите организацию, под учетной записью которой необходимо авторизоваться в личном кабинете природопользователя (Рис. 10).

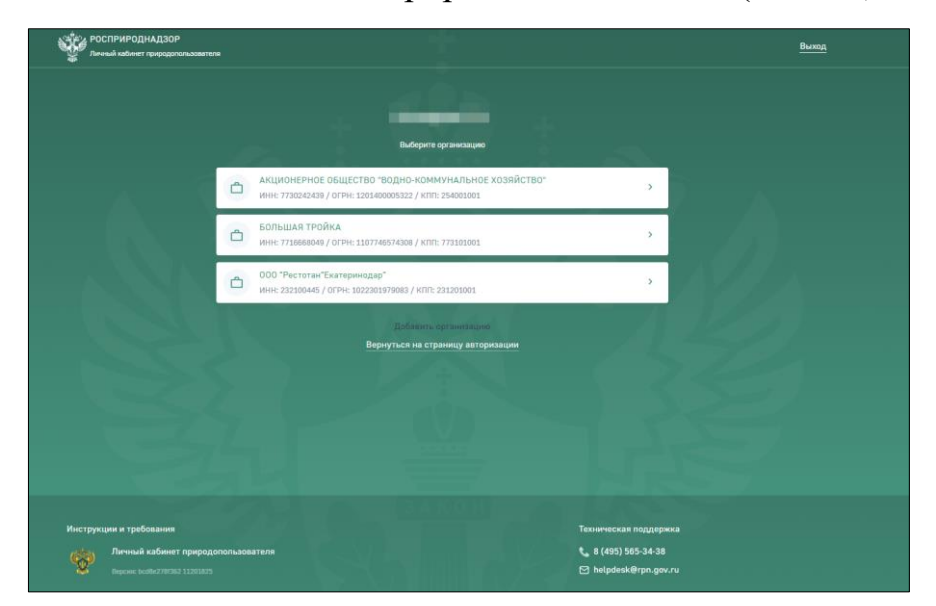

**Рис. 10. Страница выбора организации**

Отобразится главная страница личного кабинета природопользователя (Рис. 11).

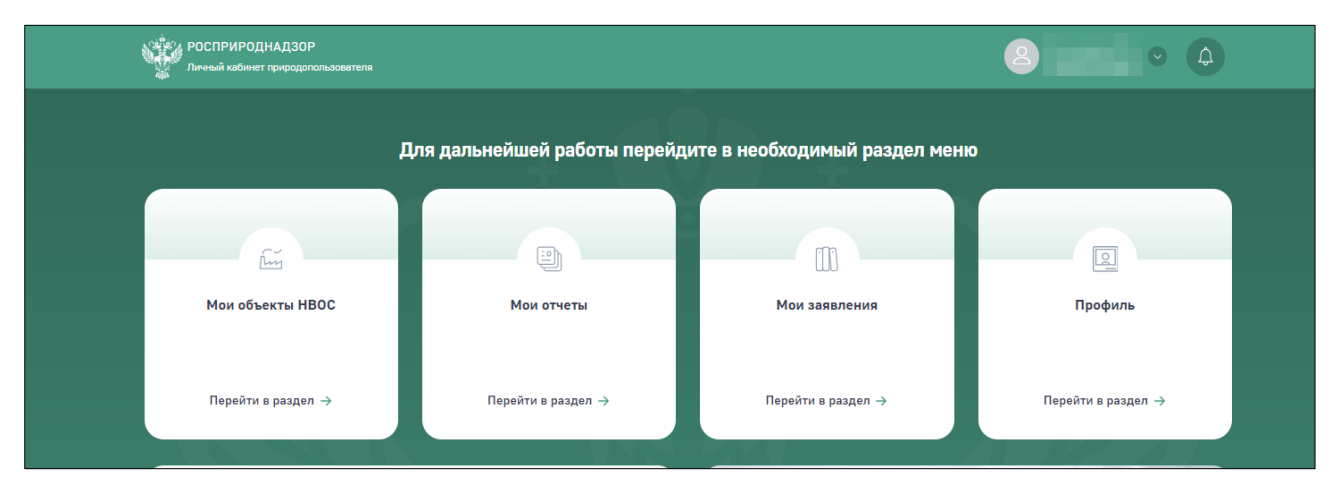

**Рис. 11. Главная страница личного кабинета природопользователя**

Для смены организации, под учетной записью которой требуется работа в личном кабинете природопользователя, в верхнем правом углу нажмите на пиктограмму и выберите из выпадающего списка «Сменить организацию» (Рис. 12).

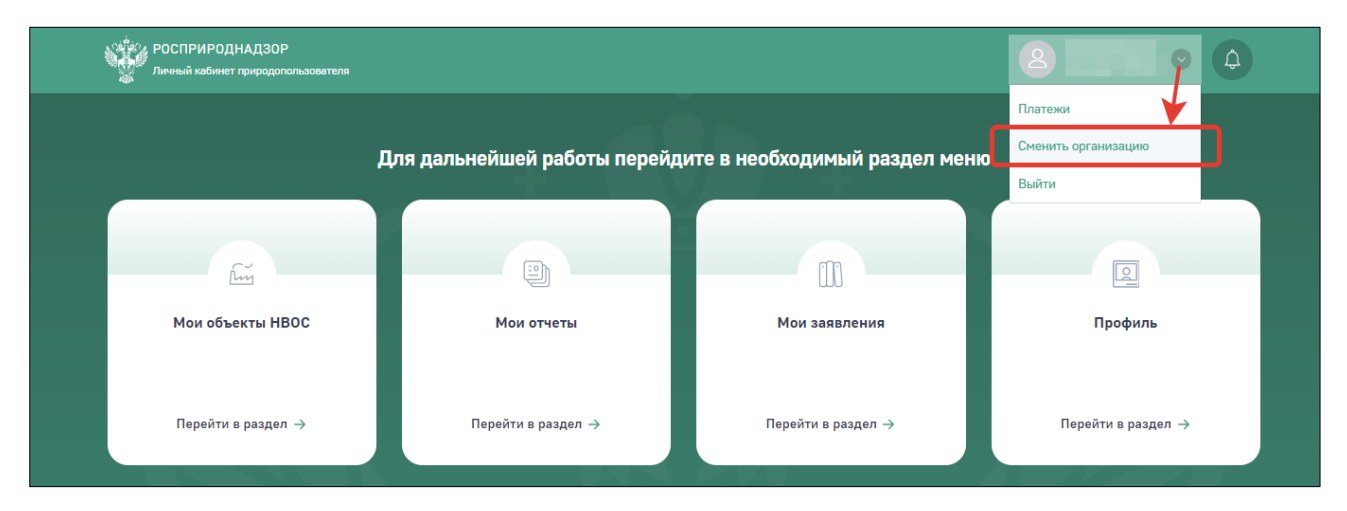

**Рис. 12. Смена организации пользователя**

# <span id="page-10-0"></span>**3. ВОССТАНОВЛЕНИЕ ДОСТУПА К УЧЕТНОЙ ЗАПИСИ**

#### <span id="page-10-1"></span>**3.1. Восстановление доступа к учетной записи ЕСИА**

Для восстановления доступа к учетной записи ЕСИА воспользуйтесь инструкцией, расположенной на Портале государственных услуг РФ (www.gosuslugi.ru).

#### <span id="page-10-2"></span>**3.2. Восстановление доступа к учетной записи, зарегистрированной при помощи E-mail**

Для восстановления учетной записи, которая была зарегистрирована ранее при помощи E-mail, выполните следующие действия:

1. На форме авторизации при помощи E-mail выберите «**Забыли пароль?**» (Рис. 13).

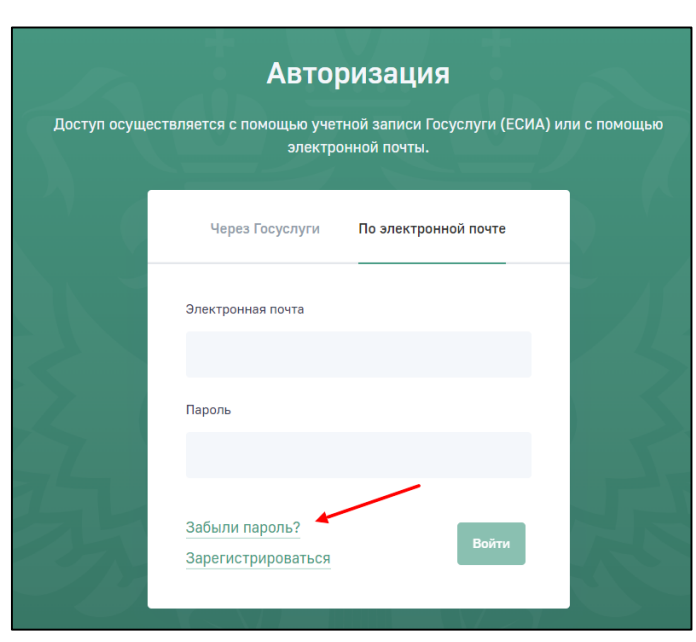

#### **Рис. 13. Страница авторизации, вкладка «По электронной почте», функция «Забыли пароль?»**

Отобразится форма восстановления пароля (Рис. 14).

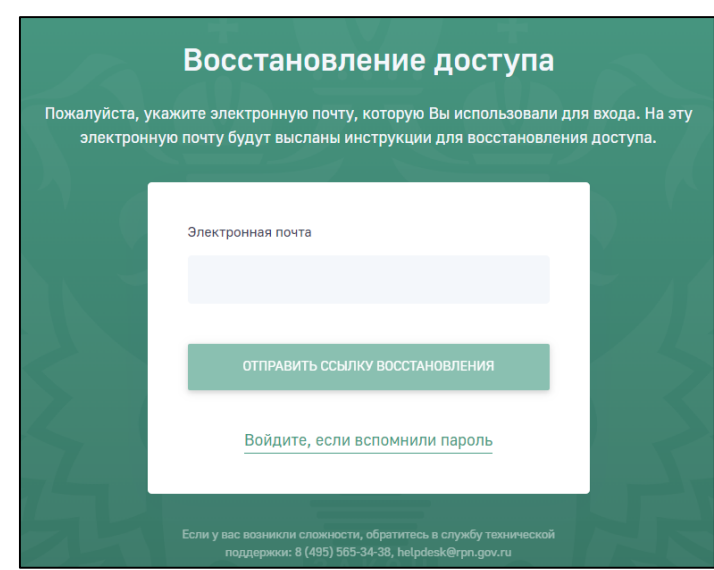

**Рис. 14. Форма восстановления пароля**

- 2. В поле «**Электронная почта**» укажите свой E-mail, введенный при регистрации.
- 3. Нажмите на кнопку «**Отправить ссылку восстановления**».

Отобразится уведомление о том, что на электронную почту отправлено письмо с инструкцией для восстановления пароля (Рис. 15).

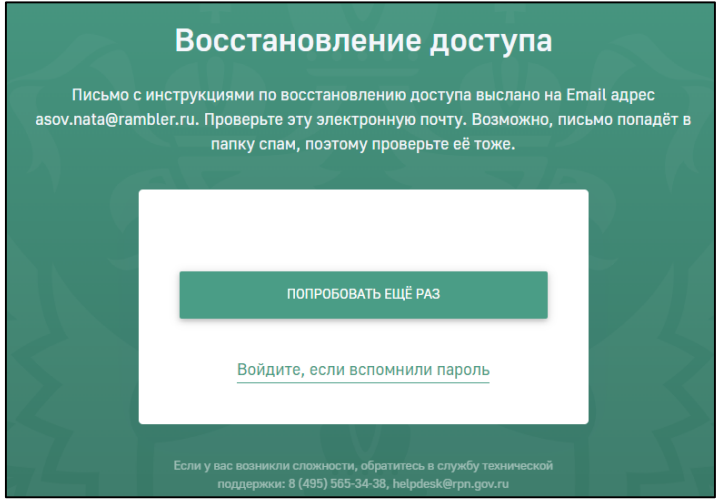

**Рис. 15. Уведомление об отправке письма с инструкцией для восстановления пароля**

4. Проверьте электронную почту на наличие письма из Росприроднадзора (Рис. 16).

**Внимание!** Если письмо о восстановлении пароля не пришло, повторите запрос о восстановлении пароля, нажав на кнопку «**Попробовать еще раз**».

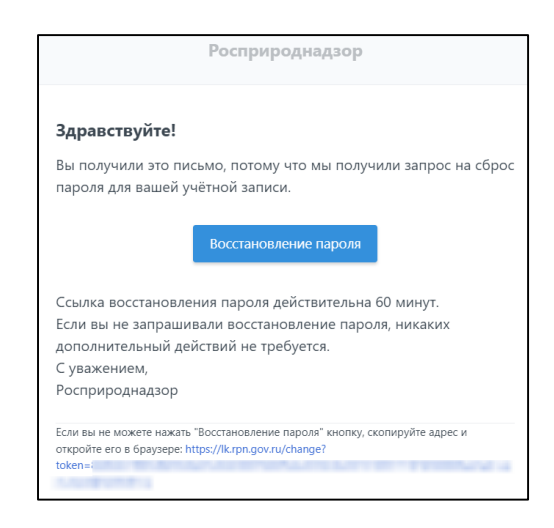

**Рис. 16. Письмо о восстановлении пароля**

5. Перейдите по ссылке или нажмите на кнопку «**Восстановление пароля**» в письме.

Отобразится форма изменения пароля (Рис. 17).

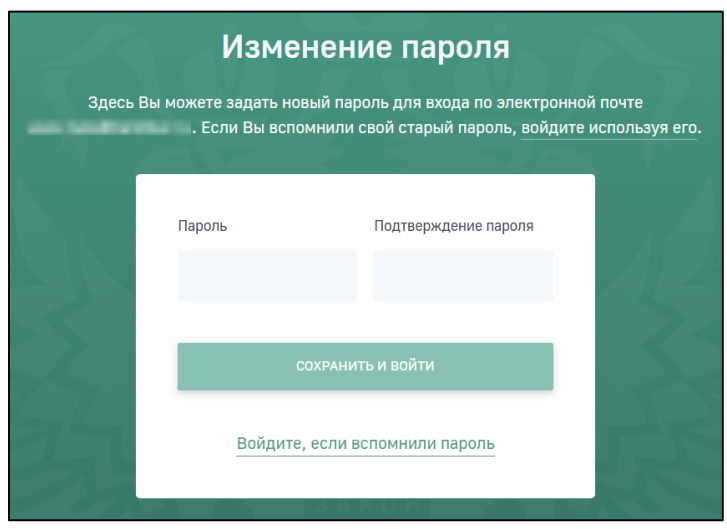

**Рис. 17. Форма изменения пароля**

- 6. Укажите новый пароль в полях «**Пароль**» и «**Подтверждение пароля**».
- 7. Нажмите на кнопку «**Сохранить и войти**».

Отобразится меню выбора организации, к которой(-ым) Вы прикреплены.

8. Выберите организацию.

Отобразится главная страница личного кабинета природопользователя (Рис. 18).

13

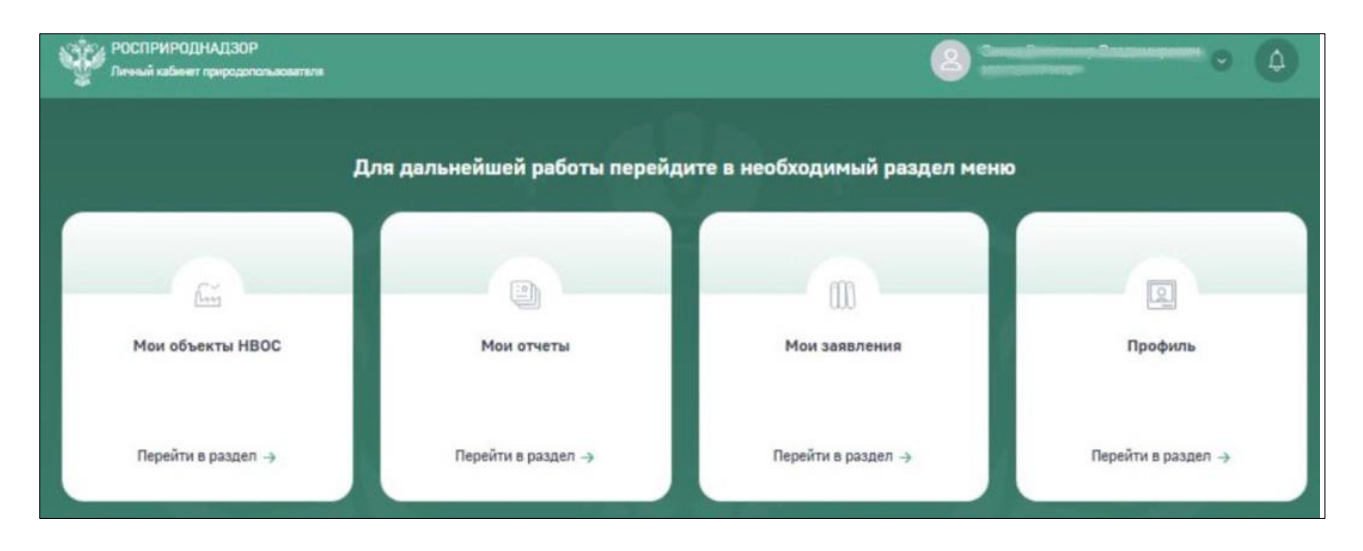

**Рис. 18. Главная страница личного кабинета природопользователя**

# <span id="page-14-0"></span>**4. ФУНКЦИИ РУКОВОДИТЕЛЯ И АДМИНИСТРАТОРА УЧЕТНОЙ ЗАПИСИ ОРГАНИЗАЦИИ НА ПОРТАЛЕ «ГОСУСЛУГИ»**

В данном разделе представлено описание задач, которые необходимо выполнить на портале «Госуслуги», для авторизации пользователей в ЛКПП при помощи учетной записи ЕСИА.

Данный раздел предназначен для пользователей портала «Госуслуги» с правами доступа «Администратор» и «Руководитель».

#### <span id="page-14-1"></span>**4.1. [Прикрепление](https://www.gosuslugi.ru/) сотрудника к организации**

Чтобы прикрепить сотрудника к организации, необходимо отправить ему/ей приглашение на адрес электронной почты. Для отправки приглашения выполните следующие действия:

1. Авторизуйтесь на портале «Госуслуги» [\(https://www.gosuslugi.ru/\)](https://www.gosuslugi.ru/).

Отобразится главная страница портала.

2. Перейдите на вкладку «**Сотрудники**» (Рис. 19).

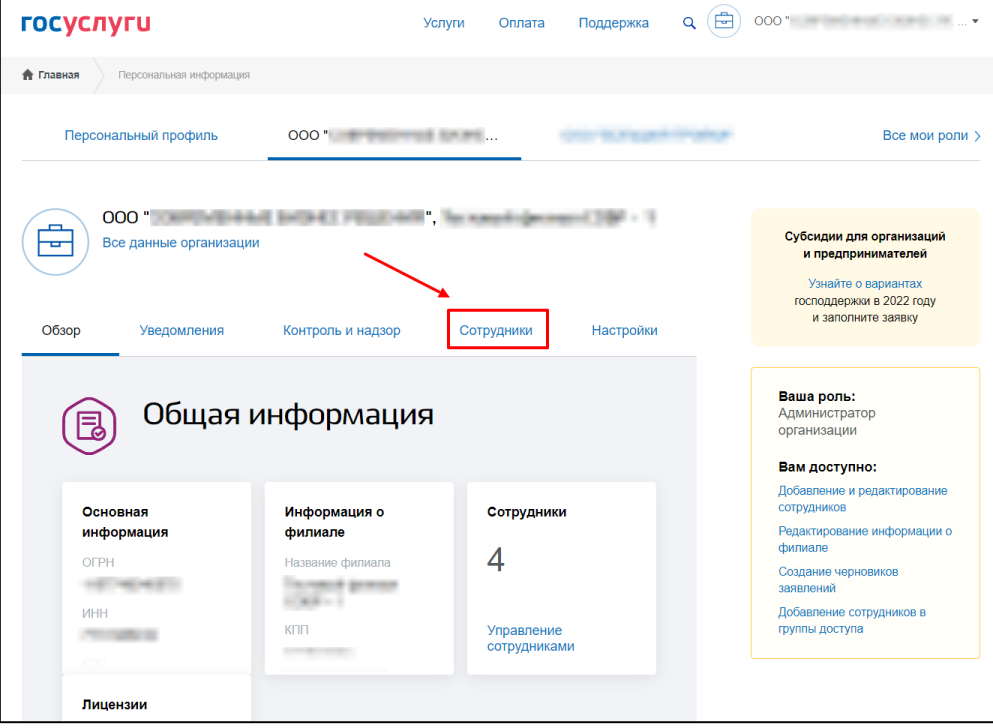

- **Рис. 19. Главная страница личного кабинета на портале «Госуслуги», вкладка «Сотрудники»**
- 3. Нажмите на кнопку «**Пригласить сотрудника**» (Рис. 20).

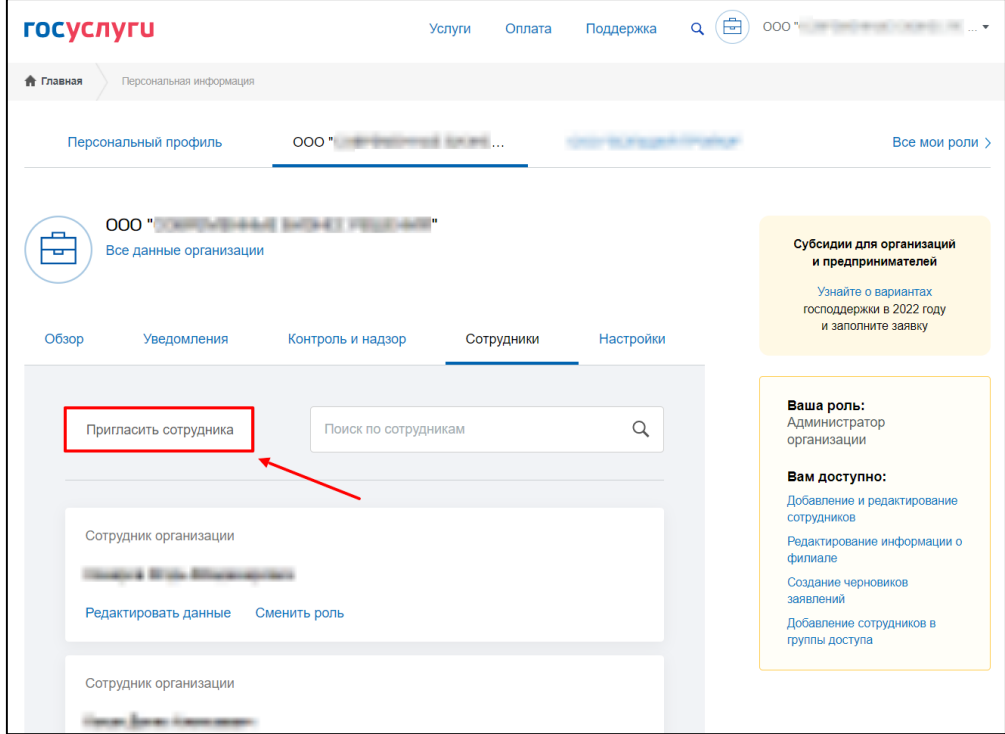

#### **Рис. 20. Личный кабинет на портале «Госуслуги», вкладка «Сотрудники»**

Отобразится форма добавления нового сотрудника (Рис. 21).

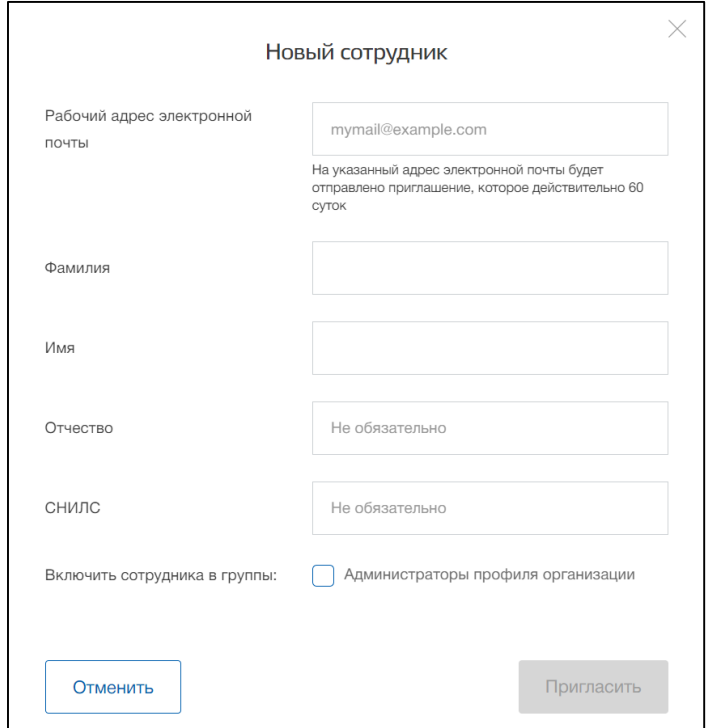

**Рис. 21. Личный кабинет на портале «Госуслуги», форма добавления нового сотрудника в организацию**

- 4. Для добавления сотрудника в организацию укажите следующие данные о сотруднике: E-mail, Фамилию, Имя, Отчество, СНИЛС (последнее не обязательно).
- 5. В поле «**Включить сотрудника в группы**» при необходимости выберите нужную роль.
- 6. Нажмите на кнопку «**Пригласить**».

Сотрудник получит письмо с пригласительной ссылкой на указанный адрес электронной почты. Чтобы присоединиться к организации, ему нужно перейти по ссылке и авторизоваться на портале «Госуслуги».

**Внимание!** На момент отправки приглашения у сотрудника должна быть подтвержденная учетная запись ЕСИА.

Для отмены добавления сотрудника в организацию, нажмите на кнопку «**Отмена**».

### <span id="page-16-0"></span>**4.2. Предоставление прав доступа для личного кабинета природопользователя на портале «Госуслуги» (ЕСИА)**

Для предоставления прав доступа выполните следующие действия:

1. Авторизуйтесь на портале «Госуслуги» [\(https://www.gosuslugi.ru/\)](https://www.gosuslugi.ru/).

Отобразится главная страница портала.

2. Перейдите на страницу данных организации (Рис. 22).

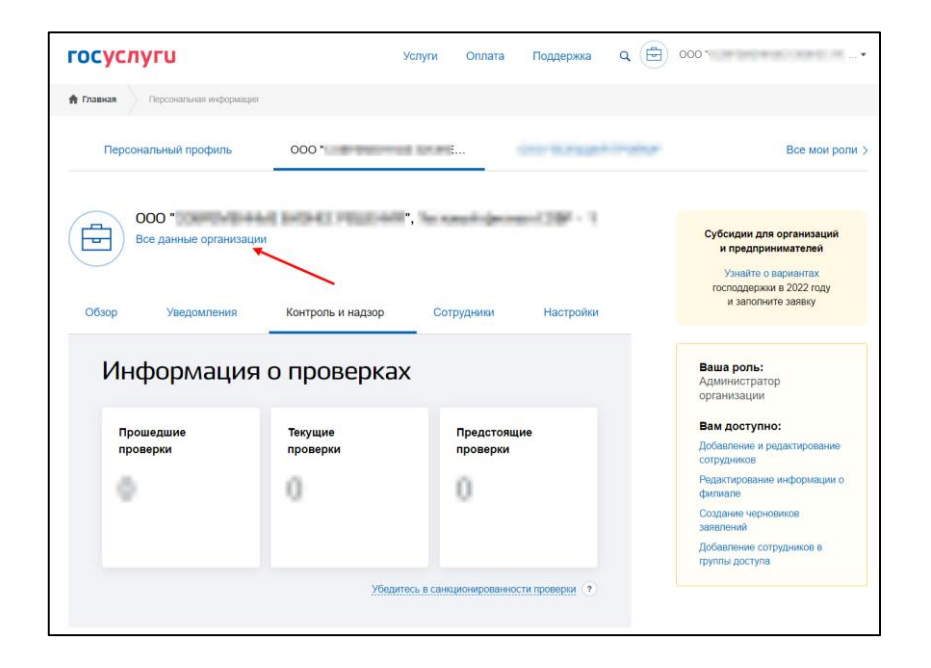

**Рис. 22. Главная страница личного кабинета на портале «Госуслуги»**

Отобразится страница «Доступ к сервисам электронного правительства» (Рис. 23).

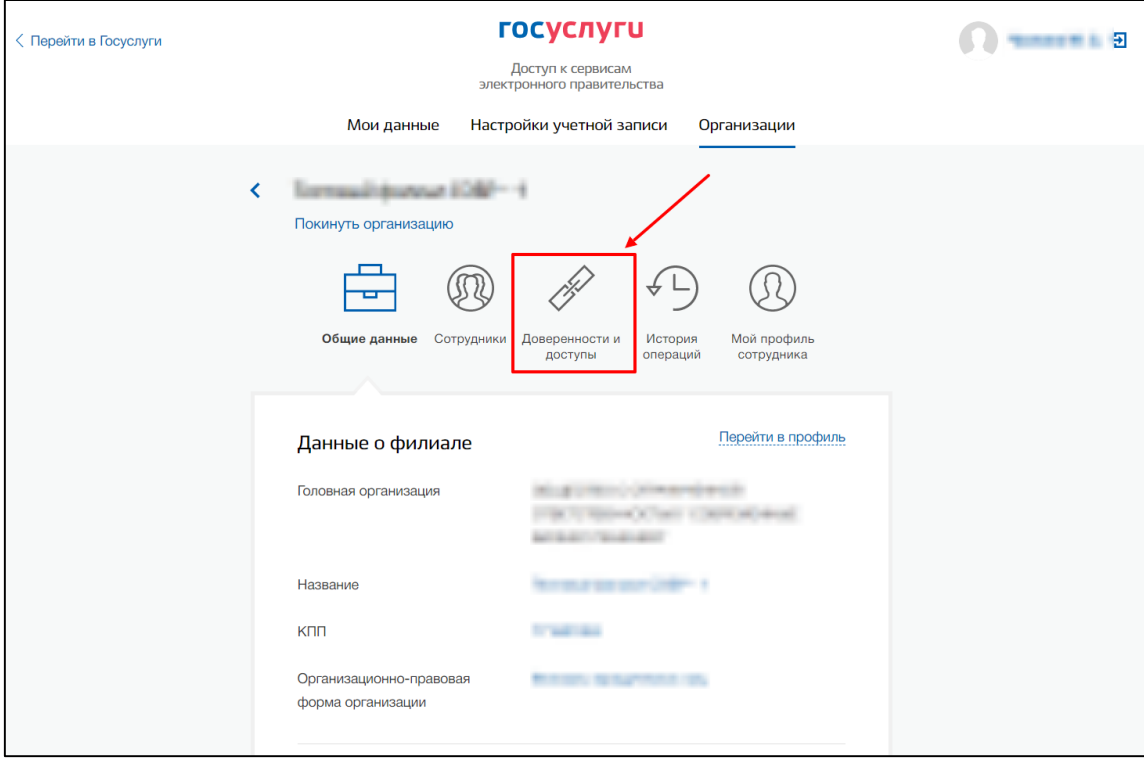

**Рис. 23. Страница «Доступ к сервисам электронного правительства» на портале «Госуслуги», вкладка «Общие данные»**

3. Перейдите на вкладку «Доверенности и доступы».

Отобразятся данные о группах доступа (Рис. 24).

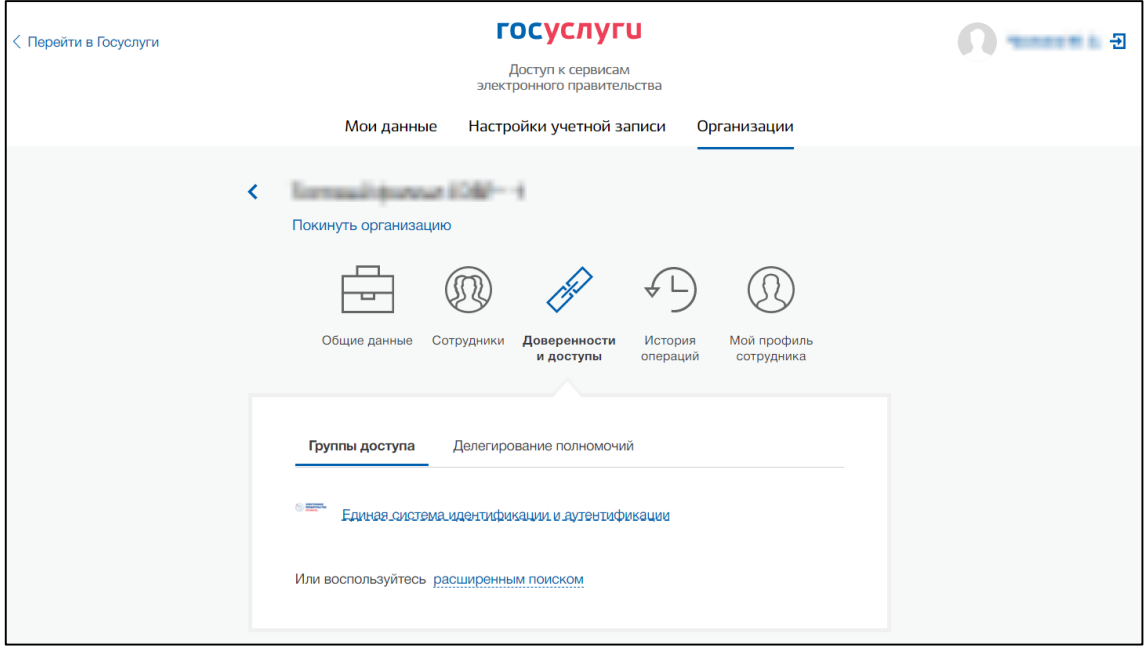

#### **Рис. 24. Страница «Доступ к сервисам электронного правительства» на портале «Госуслуги», вкладка «Доверенности и доступы»**

4. В блоке «Группы доступа» нажмите на кнопку «**… расширенным поиском**». Отобразятся поля фильтра (Рис. 25).

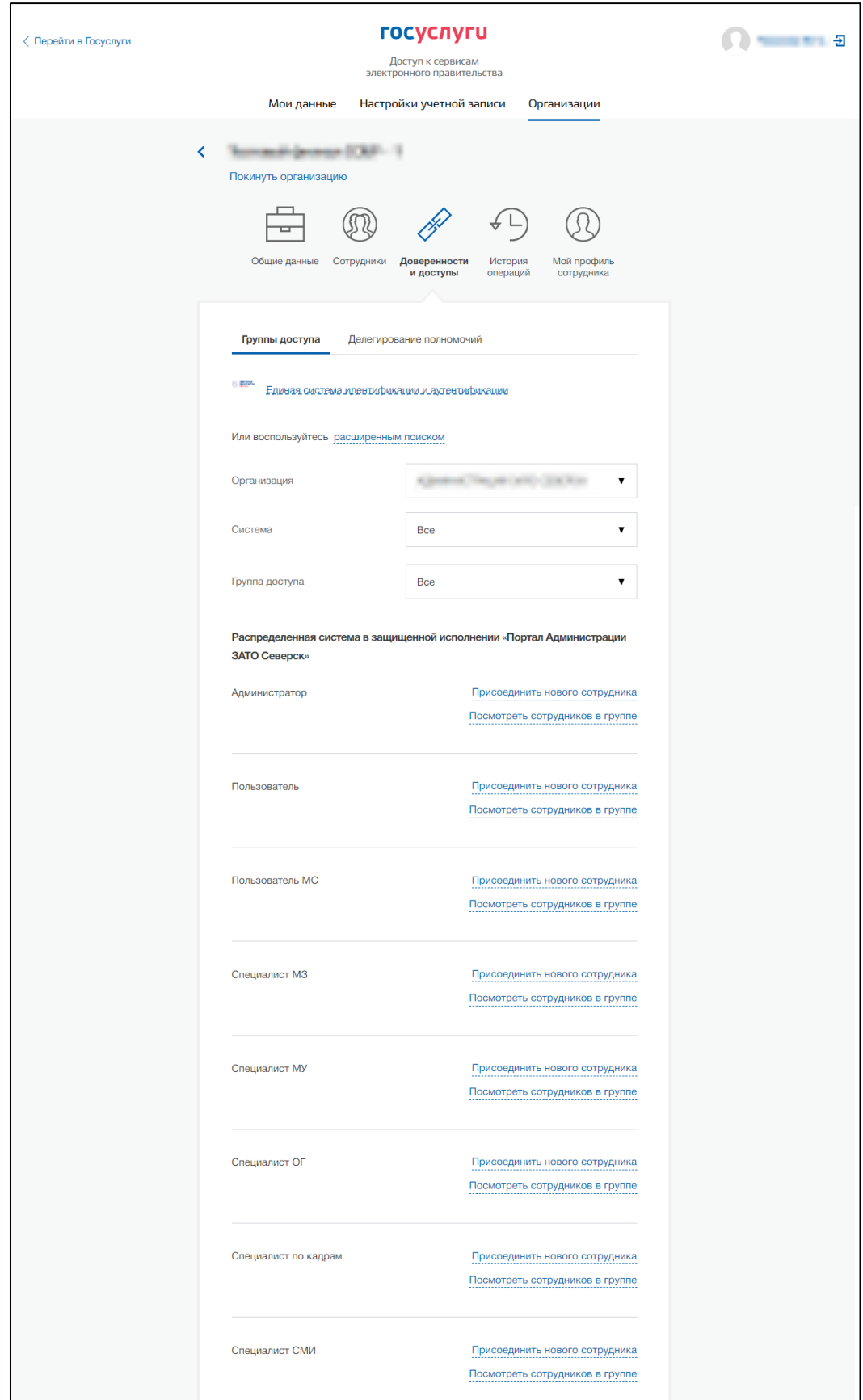

**Рис. 25. Страница «Доступ к сервисам электронного правительства» на портале «Госуслуги», вкладка «Доверенности и доступы», функция «Расширенный поиск»**

- 5. Заполните поля фильтра следующим образом:
	- **Организация** выберите «Федеральную службу по надзору в сфере природопользования»;
	- **Система** выберите информационную систему «Информационные системы Росприроднадзора»;
	- **Группа доступа** укажите «Доступ к Личному кабинету природопользователя от имени ЮЛ/ИП».
- 6. Нажмите на кнопку «**Присоединить нового сотрудника**».

Отобразится форма «Редактирование участников группы» (Рис. 26).

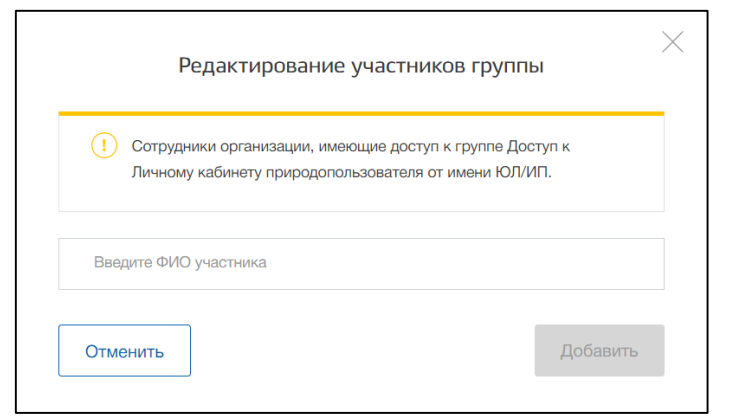

#### **Рис. 26. Страница «Доступ к сервисам электронного правительства» на портале «Госуслуги», форма «Редактирование участников группы»**

7. Укажите ФИО сотрудника, которому необходимо выдать соответствующие группы доступа и нажмите на кнопку «**Добавить**».

Сотруднику будут добавлены права доступа к ЛКПП.

Для отмены добавления прав доступа, нажмите на кнопку «**Отмена**».

# <span id="page-21-0"></span>**5. ВЫХОД ИЗ ЛИЧНОГО КАБИНЕТА**

Для завершения сеанса работы, необходимо в меню личного кабинета выбрать «**Выйти**» (Рис. 27).

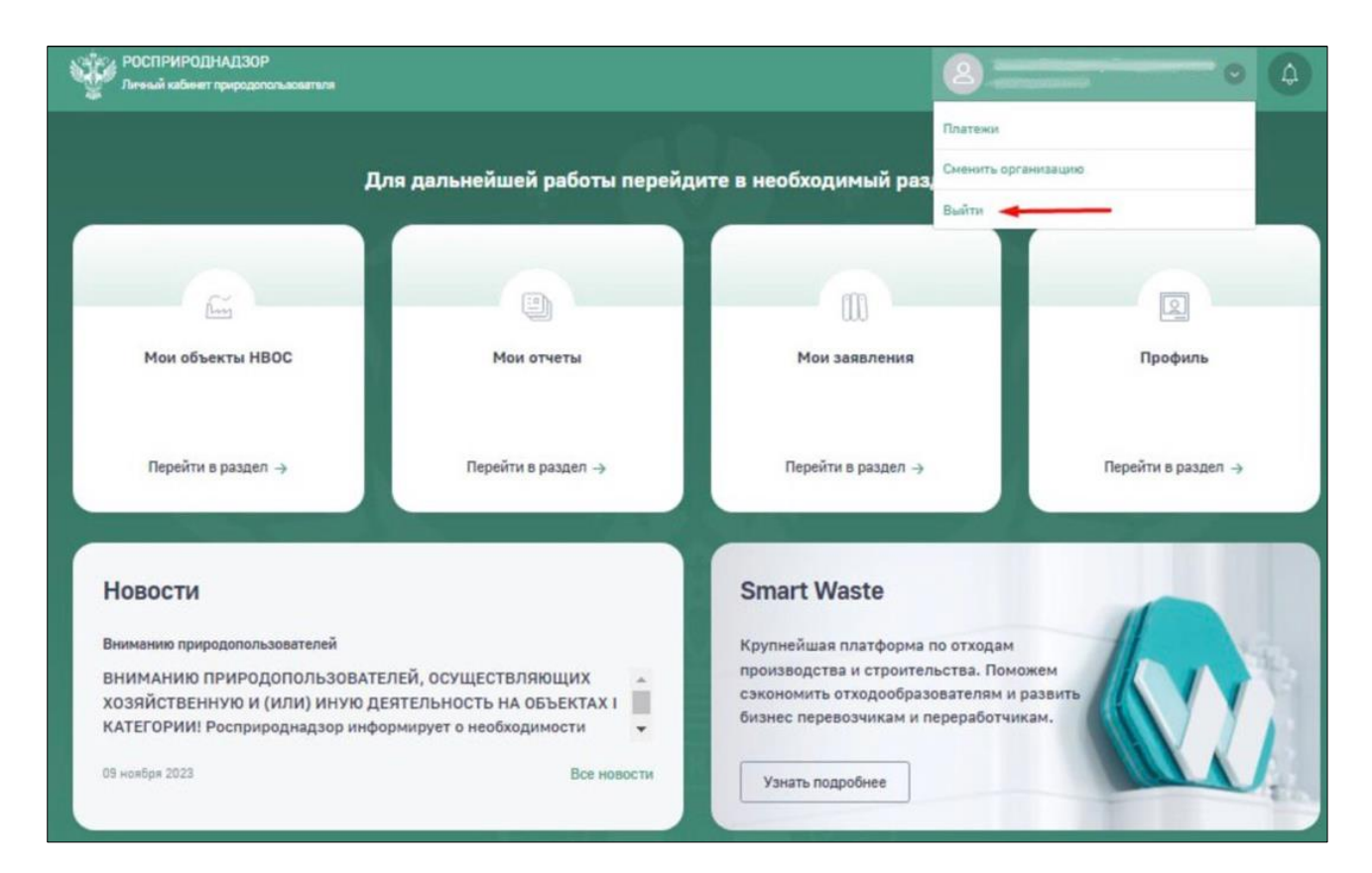

**Рис. 27 Выход из личного кабинета природопользователя**

Уважаемые пользователи!

Если в процессе авторизации в личном кабинете природопользователя возникли ошибки, направьте скриншот ошибки и описание действий, которые привели к её возникновению, в службу технической поддержки на электронную почту [helpdesk@rpn.gov.ru.](mailto:helpdesk@rpn.gov.ru)